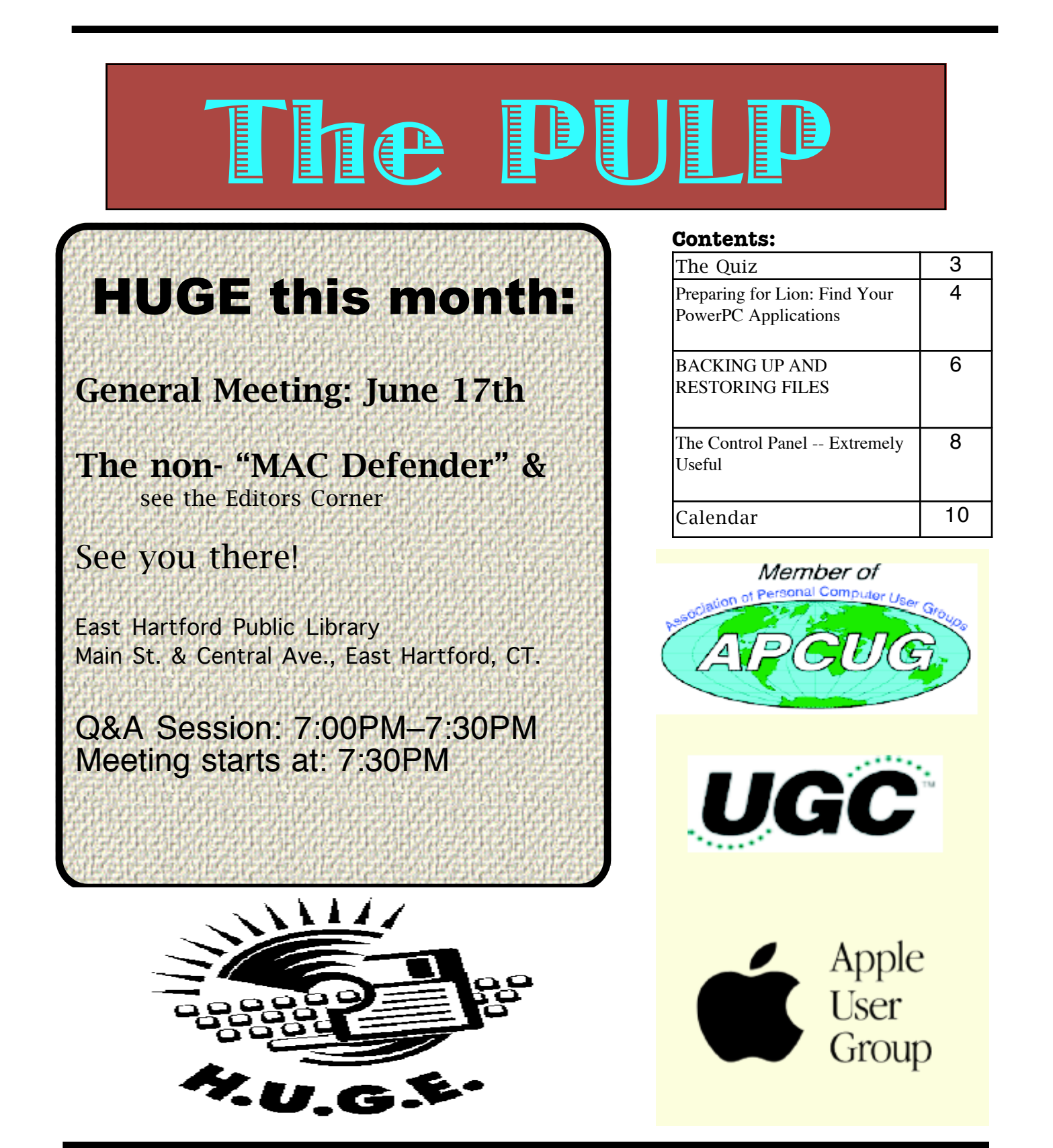

## <span id="page-1-0"></span>Newsletter of the Hartford User Group Exchange June, 2011

The **PULP** is published monthly by and for members of the Hartford User Group Exchange, Inc. (**HUGE**). **HUGE** is a nonprofit organization whose aim is to provide an exchange of information between users of personal computers. The **PULP** is not in any way affiliated with any computer manufacturer or software company. Original, uncopyrighted articles appearing in the **PULP** may be reproduced without prior permission by other nonprofit groups. Please give credit to the author and the **PULP**, and send a copy to **HUGE**. The opinions and views herein are those of the authors and not necessarily those of **HUGE**. Damages caused by use or abuse of information appearing in the **PULP** are the sole responsibility of the user of the information. We reserve the right to edit or reject any articles submitted for publication in the **PULP**. Trademarks used in this publication belong to the respective owners of those trademarks.

MEETING LOCATIONS East Hartford Public Library Main & Central Avenue in the Lion's Room (downstairs)

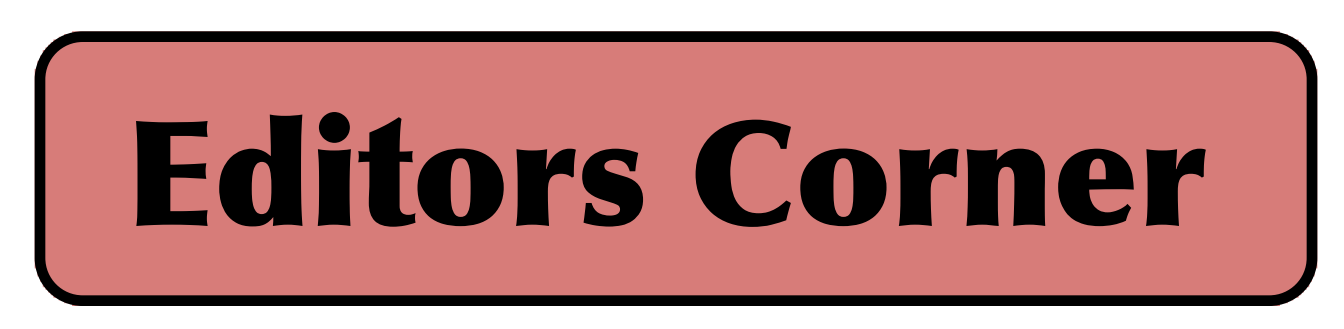

When I started to put the PULP together and plan for the June meeting I was thinking about a Q&A session, but then there was 'MAC Defender'.

There are reports that Mac users are facing widespread (?) malware/scareware. The malware in question is a set of pop-up ads that appear for 'MAC Defender', 'MAC Security', and/or 'MAC Protector'. These ads state that your machine is in danger or infected and that for a few dollars the software will protect you. The software is the malware. BTW-- Apple Techs will not help (newer articles suggest that there will be a change in this policy) in its removal, although an OS update is expected from Apple to remove & prevent it. Here's the link to Apple's Knowledge Bulletin --

http://support.apple.com/kb/HT4650

In order to protect your machine do not download it, do not execute it, or authorize it to run with your password. Further, in the Safari preferences, turn-off 'Open "safe" files after downloading'.

BTW -- Sophos has a free anti-virus program at --

http://www.sophos.com/en-us/products/freetools/sophos-antivirus-for-mac-home-edition.aspx PS -- As I put the finishing touches on the PULP, a new version of Mac Defender is in the wild. It's called 'MacGuard' and may install without a password. So make sure that you are using a standard account (non-administrator).

Other World Computing has reported a feature in the 2011 range of Thunderbolt-equipped Apple iMacs. If you try to move, remove, or replace the main system hard drive, your system fans will spin up to their ear-splitting max speed, and the Apple Hardware Test will automatically fail.

Intel has announced that it has developed a '3D' transistor, which will probably appear in next years motherboards. This should make them faster (about  $30\%$ ) and more eco-friendly.

[cont. on pg.8](#page-7-0)

Here is the appropriate copyright citation and a link to the full text. articles from "Tidbits"

http://creativecommons.org/licenses/by-nc-nd/3.0/

Please note that the clubs PO Box has been closed. When membership renewals go out in the fall the return address will be that of our Membership person Richard Sztaba.

## <span id="page-2-0"></span>A Little Computer Quiz

by Stuart Rabinowitz

Answers to May, 2011 Quiz

The trivia and minutiae of the computer related world. The answers will appear next month or you can submit an answer sheet at the General Meeting. Good Luck.

1 Over the years Microsoft has acquired several companies (the latest being Skype), but what was the first and in what year?

2 What was the main product of that company?

3 What was the price?

4 in 1930 Automatic Accounting Scale Company was acquired by what company?

5 In 2005 Google bought a little company that had developed an operating system. What was the company?

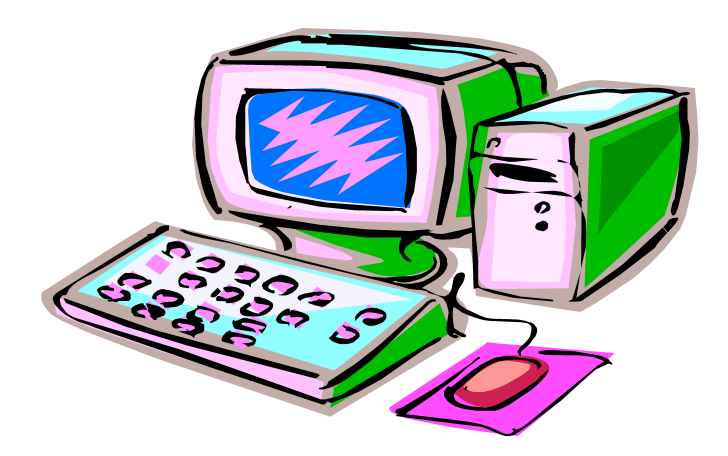

Last month (April, 2011) marked 50 years of manned space flight, so this month has a theme.

1 Which mission and in what year did the first live TV broadcast from space originate?

 A As Cosmonauts Konstantin Feoktistov, Vladimir Komarov, and Boris Yegorovin orbited the earth in the Voskhod 1 mission in 1964 they broadcast images of themselves working & talking.

2 Which mission and in what year did the first live color TV broadcast from space originate? A The Apollo 10 mission in May, 1969

3 What was the first laptop taken into space and on what mission and in what year?

 A The GRiD Compass went on aboard Space Shuttle Columbia in November 1983. BTW, that mission marked the first use of a HAM radio from space.

4 In what year and on which mission did someone make a online purchase from space?

 A Cosmonauts Anatoly Solovyev and Pavel Vinogradov made their online purchases from the Mir space station on November 6, 1997 from the Virtual Emporium .

5 When was an iPod first documented in space?

 A One was photographed on the International Space Station in November 2006 It can be seen here (upper right):

http://spaceflight.nasa.gov/gallery/images/sta tion/crew-14/hires/iss014e08795.jpg

#### <span id="page-3-0"></span>Preparing for Lion: Find Your PowerPC Applications

by Matt Neuburg <matt@tidbits.com> article link: <http://tidbits.com/article/12156> 49 comments

The history of Mac development is not like a plant that grows and branches and produces leaves and flowers. It's more like a series of rubber bands that get stretched to the breaking point and eventually snap. The 68000 processor was dropped; then the whole 68K processor family was superseded by Macs using PowerPC processors. Snap! When Mac OS X came along, all applications had to be rewritten, except for the lucky ones that could operate correctly inside the Classic emulator. Snap! When Macs started relying on Intel processors, support for Classic was dropped. Snap!

Now it was PowerPC that was emulated, using Rosetta. In Snow Leopard, the first Intel-only version of Mac OS X, Rosetta wasn't installed by default; it would be downloaded and installed automatically the first time a PowerPC application launched, but the hand was already writing its ominous message on the wall. The rumor, which has become as loud as a roar, is that Mac OS X Lion will not support Rosetta. Snap!

No bad thing will happen to your Mac the day Lion goes final. Your current hardware won't refuse to boot. Your current system won't stop working. Your favorite applications will still be your favorite applications. But suppose, just for the sake of argument, that you become interested in upgrading to Lion. And suppose, for the sake of even further argument, that Lion lacks Rosetta. What might the loss of Rosetta mean to you?

To find out, you need to know what PowerPC-only applications you currently depend on. The easiest way to learn that is through System Profiler. This application resides in your /Application/Utilities folder, but there's a shortcut; choose About This Mac from the Apple menu, and when the dialog appears describing your system and hardware, click the More Info button to launch System Profiler. Even faster, Option-click the Apple menu and choose System Profiler directly.

System Profiler displays its information in three categories, listed in a pane down the right side of its window: Hardware, Network, and Software. For the

fullest display of categories, choose View > Full Profile. Now, under Software (click the triangle to open it if necessary), select Applications.

Now go make yourself another espresso from your handy-dandy Pavoni Napolitana, because it could take a while for anything to appear in the window. System Profiler is going to walk through all mounted hard disks looking for applications, and if you're anything like me, it's a long walk (a big disk containing a lot of applications). When System Profiler finally finishes, your applications will be listed, along with several columns of information about them. The column you're most interested in right now is the Kind column (you can drag it to the left to move it next to the Application Name column, if that makes parsing the results easier). It will say one of four things:

<http://tidbits.com/resources/2011- 05/System-Profiler-applications.png>

\* Classic: These are 68K applications. What are you, some kind of sentimental wacko? These applications may have run under System 7 or as late as Mac OS 9, but under Mac OS X the only way they've ever run,  $_{\rm if\_}$ they've ever run, is in the Classic environment. If you're running Snow Leopard, or even Leopard on any Intel-based Mac, there is no Classic. So why do you still have them around? Actually, a few of these applications are occasionally still important to me, and I run them using SheepShaver, as I explained in "SheepShaver Brings Classic Mac OS to Snow Leopard" (23 October 2009). So far be it from me to criticize.

#### <http://tidbits.com/article/10679>

\* Intel: These are Intel-native applications. They'll probably continue to work reasonably well on Lion, though of course there can be glitches caused by the introduction of a new system. They are probably actively developed, though, so with luck any such glitches will be ironed out by their developers.

## Newsletter of the Hartford User Group Exchange June, 2011

\* Universal: These are "universal binaries" that contain both PowerPC code and Intel code, so if you're running Snow Leopard, which means you must be using an Intel-based Mac, they behave like Intel-native applications as far as you're concerned.

\* PowerPC: Aha! These \_are\_ the droids we're looking for. They contain PowerPC code and \_no\_ Intel code. So if, as is commonly expected, Lion doesn't support Rosetta, these applications will be pushing up daisies. They will be pining for the fjords. They will have gone to meet their maker. They are even now crying out, "Ave Caesar! Nos morituri te salutamus!" Which means, roughly (and bearing in mind that I have a PhD in Classics and you probably don't): "Stab me in the back! Stab me in the head! Farewell, Caesar! Dead dead dead!"

The list of applications presented by System Profiler may be very long and intractable. One way to make it more tractable is to sort the list: click the Kind header at the top of its column. Now your PowerPC applications are listed together in alphabetical order. If you'd like a more conveniently searchable record of this information, you can copy a subset of this list as a text file. With the list sorted by Kind, click the first PowerPC application to select it, then scroll down and Shift-click the last one to select all the PowerPC applications in between. Now click in the description pane at the bottom of the System Profiler window, press Command-A to select all the text, copy, switch to your favorite text editor, and paste.

If you're like me, you'll find that the way forward isn't quite so gloomy as you may have anticipated. I have lots and lots of PowerPC applications, but most of them I haven't used in years. Here's a quick survey of my situation:

\* I'll miss Alco Blom's URL Manager Pro, but in anticipation of Rosetta's loss I've already moved that data into Safari itself, which turns out to be quite a good bookmark manager in its own right. Similarly, I've moved my data out of Alco's Web Confidential, confiding the exported data to Panorama.

\* I've already explained how I've replaced Remember? with iCal; see "Freeware Coolness Crushes iCal Shortcoming" (4 August 2010).

<http://tidbits.com/article/11491>

\* Solitaire Till Dawn is a big worry. It's a perennial favorite here at TidBITS and among our readers. You might like to look at developer Rick Holzgrafe's blog post on its history and his plans; it presents an even longer list of snapped rubber bands (he calls them dead horses).

<http://rixjoint.blogspot.com/2011/04/unplanne d-obsolescence.html>

Those are the only serious problems on my machine. Most of the other PowerPC applications on my machine have names I don't even recognize. A few of them are games that I remember enjoying at one time, but I suppose I can live without; those sorts of games play better on the iPad anyway.

The story will, of course, be different for different users. Microsoft Office 2004 is likely to be a serious stumbling block for many folks, who will reason that to move to Office 2008 will mean loss of Visual Basic, and that to move to Office 2011 will mean loss of good oldfashioned usability. (I've already told how I migrated out of Office as a mail program; see "Escape from Outlook 2011!," 26 October 2010.)

<http://tidbits.com/article/11696>

I expect that this article will be just one in a series, as various TidBITS editors chime in with tales of their preparations for Lion compatibility. As we wait for the fateful day, I comfort myself with the thought that, if I really need it, I have an Intel-based Mac that can boot into Snow Leopard, a PowerPC-based Mac that can boot into Leopard and use Classic, and a couple of really old machines that can even boot into Mac OS 9 (not to mention SheepShaver). Lion's roar can't scare me!

---- read/post comments: <http://tidbits.com/article/12156#comments> tweet this article:  $\langle \text{http://tidbits.com/t/12156>}$ 

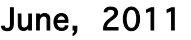

<span id="page-5-0"></span>**BACKING UP AND RESTORING FILES** December 2010 issue, Boca Bits, the monthly magazine of The Boca Raton Computer Society, Inc. By Ron Hirsch, Member and Contributing Editor, Boca Raton Computer Society, Florida www.brcs.org Ronhirsch1439 (at) comcast.net

This article has been obtained from APCUG with the author's permission for publication by APCUG member groups; all other uses require the permission of the author (see e-mail address above).

If I had to pick a single area where most computer users are extremely lacking, it's in the area of backing up and preserving the documents and other items that they generate during the course of their computer activities. Most people just dismiss the subject with "Oh I don't really have anything of importance, and even if I do, I can always redo it easily." These people may only use their computer for the Internet and e-mail. But, redoing your address book and bookmark listing can be a task in itself.

And, if you use a program such as Quicken or Money, you have lots of financial info that would be a real job to rebuild if all your files were lost. I reminded a friend about backing up his Quicken stuff, and he said that he really didn't have to, as Quicken always backs things up automatically, which it does. But it backs things up onto the same hard drive, into a different folder. So, about 6 months later when his hard drive failed, his backup was worthless, and he was a very unhappy person.

#### WHAT DOES BACKUP REALLY MEAN?

Backup is the generation of duplicate files, often onto a removable medium, for all the things that you have generated on your machine. Generally, these are files that you have produced, not the program files which came on the CD. These duplicate files must be stored on something which can be separated from your machine, and definitely separated from your internal system hard drive.

Since most people have only one hard drive, it does not make good sense to backup onto that same drive. And, if you have your main drive partitioned into say a C and D drive, you will still lose your backup if the drive fails. If however, you have a second hard drive on your computer, you are much safer storing your backups there.

There are online services which offer "online backup" at a small cost, or no cost. This can offer access from another computer, when you might need that data. But I personally don't want my private data et al on an online

computer, where it is possibly subject to being hacked or having that operation go out of business.

*NOTE: This article is only discussing backup of your personal files and data - it is not addressing a complete backup of your system drive, including your operating system (probably Windows). That is a separate topic which will be covered in another article.*

The backup media should be stored in a place where they it will not become lost, stolen, or damaged. When I was in business (many years ago), we backed up all our files every day, with a rotating system of seven tapes. Copies were stored in a fireproof safe, and periodically, we placed a current copy in our safety deposit box at the bank. Just putting copies on the shelf doesn't protect against their loss in case of a fire. Obviously, most users don't have to go to such extremes. But, for important information, it's a good idea to periodically put a backup copy into a secure and fireproof place, such as a home safe, or your safety deposit box.

*In order to be able to follow and use the material in this article, you must be conversant with using Windows Explorer, or a similar file manager. Earlier this year, I presented several articles on this activity, with several exercises on the subject. If you are not familiar with using a file manager to copy files and add new folders and subfolders, I would suggest that you bone up on this subject first, and then get back to this article.*

#### WHAT DO I HAVE TO DO FIRST

First of all, the typical user who has programs in which files are saved, generally has no idea where they are. So, the first thing to learn is just that. When you are in a program such as Quicken, your files are generally saved in the same folder as the Quicken program. Other programs may use the My Documents folder, My Files folder, the Documents and Settings folder, or a special folder that the program has set up to store things.

I personally set my own folders for storing things. And, fortunately, most programs allow the user to specify where things are stored. In WordPerfect, I have a master folder set up, name WPWIN. Under that I have about 56 subfolders for all the categories that I have defined. There is a folder named "BocaBits", which holds all the articles I've written for this publication. One of the main

advantages of having your personal files organized in a master folder is that they are easier to copy to a backup medium. Just copy the main folder, specify to include the subfolders (if that is needed), and everything underneath will be copied. This is far easier than having to locate many different folders, and copy from each one individually.

Remember, using subfolders is a must. Some years back, one of my friends stored all his files for all his programs in the same folder, with no subfolders. Finding a file to use was almost like looking for a needle in a haystack. And, name your files using descriptive long filenames which all operating systems since Windows 95 can use. Which is easier to find "Letter to Jack re the new building.doc" or "let2jreb.doc"?

Here are some steps that I would suggest users consider - change the names to suite your desires.

Add a new folder on your C: drive, and call it "All My Stuff" (without the quotes.)

Add as many subfolders under it as you need. For example, (assuming you have these programs) add one for Word, Quicken, Money, Excel, etc.. Then, add as many subfolders under each of the main subfolders you've added. For example, the "Word" folder can have subfolders named "Letters", "Faxes", "IRS correspondence", etc.. (Don't use the quote marks - they are used here for clarity.)

Then in each of those programs go into "preferences" or "settings", or wherever is appropriate, and set your new path and folder name there as the place to keep stuff. In something like Quicken, it wants its files where it specifies, but when you call for a backup in Quicken, you can specify the path/folder. So this folder you set up will always have duplicates of Quicken's files, ready to be copied out to the removable media you choose.

For programs such as Outlook Express or AOL, it's a good idea to save your address book, and your bookmarks. Finding the names of these files, and where they are located will be a good exercise for you in using Windows Explorer, and learning more about your browser.

*NOTE: It is not absolutely necessary to do all of these previous steps if you're willing to do your backup work with all your files where they are now. These steps are just offered to make your job of backing up easier. If this is the case, you can skip to the section entitled "WHAT MEDIUM SHOULD I USE TO BACK THINGS UP*."

#### HOW DO I GET MY EXISTING FILES INTO THESE NEW FOLDERS

If you don't know or can't find where the program stores the files you create, go into the program, generate a new document, and do a save on it. When the "save" window comes up, it may well show you the path/folder that the program uses. So you can now go to that folder, and find all the stuff you have done previously. While you're in the "save" window, you can now specify your new repository for your files in this program, assuming it will cooperate.

If this does not happen, do a search in Windows (START>SEARCH) to find that file, and the location path will be available there. Rather than move the existing files, I'd copy them into the new folder you set up. That way, if there are any "goofs" (perish forbid), nothing has really been lost. In the case of a program like Quicken, just open Quicken, and press CTRL+B. This should open the backup window, and you can type in the path/folder you've just made.

Later on, when you know that everything has been safely copied into your new folder tree, you can safely delete the files in their original locations if you want to do so.

When you've done this for all your important stuff, you will now have a new "filing cabinet" with "drawers" for all your important files.

#### WHAT MEDIUM SHOULD I USE TO BACK THINGS UP?

In the "olden days", the choices were fairly limited. Floppy disks and tapes were about it. These days, those two media are not the ones of choice. Floppies have limited storage space, and most people don't have a tape drive, nor should they bother to get one these days.

The two choices that I would recommend are external USB drives, which many people have or flash drives which many people also may have. If you're not familiar with these devices, you should become familiar - they are very inexpensive now and are the perfect media for backing up purposes, transporting, and archiving files.. Or you can use a ZIP disk, if you have a ZIP drive, or use a CD rewritable disk.

To "burn" a CD, you must be familiar with this process. If you have a recordable or rewriteable drive on your machine, there should be a

[cont. on pg. 9](#page-8-0)

#### <span id="page-7-0"></span>**The Control Panel -- Extremely Useful by Sandy Berger www.compukiss.com**

Just as you can use a car without manipulating anything under the hood, you can also use a computer without changing any settings. However, at a certain point you will want to correct a setting, uninstall a program, change the way your mouse works, or add another user to your computer. All of these functions and many more are found in the Windows Control Panel. Don't worry though; the Control Panel is much easier to navigate than the cables, wires, and mechanisms that you find under the hood of a car....and you can use the tools in the Control Panel without getting your hands dirty.

In geek-speak, the Control Panel is the central location for all of the Windows operating system configuration needs. In everyday terms, it the place where you can work with the many tools that Windows offers to change and customize all of the settings. The Control Panel is part of the Window's operating system's graphical interface. As such, you will find that it consists of easy-to-understand icons that are each labeled as to their function.

The Control Panel has been around since the first version of Windows. Over the years, it has morphed into a very useful set of management tools for your computer. In a car you need to know where the hood release lever is, in Windows, you need to know how to access the Control Panel. Windows Vista and Windows 7, you can access the Control Panel by clicking on the Start button and choosing Control Panel from the right column of choices. In Windows XP, you will click Start, then choose Control Panel from the left column. If you don't see the Control Panel listed, click on Settings from the left column and then click on Control Panel.

The Control Panel is a little different in Windows XP than it is in Vista and Windows 7. So let's talk about XP first. By default, the Windows XP Control Panel appears in what is called "Category View". This means that various functions have been put into Categories. Previous versions of Windows showed a list of icons, one for each function, in Windows XP, this is called the "Classic View". When you open the Control Panel in Windows XP if you see several categories listed you are in "Category View". If you see a window full of individual icons, you are in "Classic View". You can change the view by clicking on the words "Switch to Classic View" or "Switch to Category View" which is on the left side of the screen. Check out these two options and see which one you like. You can switch between them quite easily at any time.

In Windows Vista, you have the same choices, but you may have to click on "Control Panel Home" on the left side of the screen before you can click on "Classic View" or "Category View".

Microsoft made some changes in the Control Panel in Windows 7. They have eliminated the name Classic View. In Windows 7 you will see the words "View by" on the upper right side of the screen. Click on the down arrow next to those words and you will have three views to choose from: Category, Large Icons, or Small Icons. This Icon view is really the same as the Classic View. I prefer to use the Classic or Icon view, but again, you can check out all the views and see which one you like best.

There are 45 icons in the icon view in Windows 7 and about the same number in previous versions. If you look at the Classic or Icon view, you will see that the icons have labels, like Display, Sound, Power Options, Mouse, Keyboard, User Accounts, Folder Options, and Devices and Printers. You can click on any of these icons to open a window that will allow you to adjust, correct, and/or customize the settings of these areas. Take a look around. Check out Mouse area first. When you click on the mouse icon a windows with options will appear. It will have tabs at the top. You can click on each tab to see even more options. If you have never looked at these before you will be amazed at the number of things that you can do to customize your mouse. You can switch the buttons if you are left-handed. You can speed up and/or slow down the double-click speed. You can change the looks of the pointer. I you are using a mouse with a scroll wheel, you can even change how the wheel behaves.

Try a few things. The only caveat here is to document the changes that you are making so you can change them back if you want to.

Each of the items in the Control Panel allows you to change the settings in your computer. Look through and open up a few of them. There are hundreds of things that you can change and/or customize in the Windows operating **system**. Some of the Control Panel items are very useful for everyday tasks in Windows. Be sure to take a look.

#### from pg.2

Sony Playstation & Online Entertainment Networks exposed data for about 100 million customers in mid-April and is still down (as of my writing this) and date for restart.

PCMag.com is testing internet connection speeds, to add data about yours -- http://pcmag.speedtest.net/

Some 6+ years after landing on Mars the rover 'Spirit' has finally been turned off. That is  $\zeta$  years  $\&$  9 months longer than originally planned.. Its twin 'Opportunity' is still exploring.

Stuart Rabinowitz, Editor

<span id="page-8-0"></span>from pg.7

software utility to handle copying files. Usually this utility is on the CD that came with your hardware. But, it's possible that the utility wasn't loaded on at the factory. Check through the manual or help files to learn more about this.

Remember, once you get into the habit of backing things up, you can feel more comfortable about not losing lots of time and effort trying to reconstruct things. And, when you get a new computer, your new machine can take the backup medium you used, and copy it all (as desired) onto the hard drive of the new machine.

#### ONE FURTHER RECOMMENDATION TO SAVE YOUR "STUFF"

One area that most users don't bother to consider, is the use of an uninterruptible power supply (UPS). These units plug into your wall outlet, and then the computer and monitor plug into it. Many don't feel that this is of any value to them, but I'll bet that they've had a crash during a power blink. The primary use of such a device is to keep your computer and monitor running when there is a power failure, either an extended one, or momentary power blink. The purpose of a UPS is not to allow you to keep working for an extended period when the power goes off, but to allow you to save your work, and shut down in an orderly fashion. Or, when the power "blinks", your system doesn't crash, and you lose the work that you have on screen. Even a one tenth of a second blink can wipe out what you're working on. And, if you haven't just saved it, you've lost it.

Furthermore, all computers should be connected via a high end surge protector to protect against line fluctuations and power surges. A UPS is also just about the best protection that you can use here. And, these days, UPS units are available for not much more than the cost of a good surge protector. Check Costo for some good values here. A capacity of 300-500 VA is a reasonable range for most home computers. Remember, as a minimum, you need to have your computer and monitor connected via the UPS. Without a monitor, your computer isn't good for much.

So, HAPPY backing up - try it. The day will definitely come when you'll be glad you did. And once you get to be an expert at it, you can impress your friends by teaching them.

If you find this material useful, you may want to download this article in PDF format, from our web site HYPERLINK "http://www.brcs.org" www.brcs.org. This allows readers to keep the material either as a PDF file, and/or print it out, and place it in a looseleaf notebook for future reference.

# This space left blank.

#### <span id="page-9-0"></span>PULP Staff

Editor **Stuart Rabinowitz**<br>Distribution **George Carbonel** George Carbonell

## **Officers & SIG Leaders**

Membership: Anyone may become a member. Dues are \$12 per year and include a one-year subscription to The Pulp as well as access to the HUGE Public Domain disk libraries and BBS. Meeting topics, times and places can be found on page 1 of this issue.

President: George Carbonell 860.568–0492 george.carbonell@comcast.net<br>Vice President Stuart Rabinowitz 860.633–9038 s.e.rabinowitz@att.net Vice President Stuart Rabinowitz 860.633–9038 s.e.rabinowitz@att.net<br>Secretary: Ted Bade 860.643–0430 tbade@cox.net Secretary: Ted Bade 860.643–0430 tbade@cox.net Charles Gagliardi 860.233–6054 epencil@att.net<br>Richard Sztaba entitle richer1@aol.com wmaster@huge.org

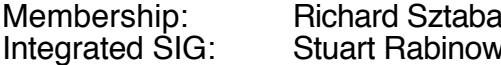

Director at Large: Richard Szta<br>Web Manager: Bob Bonato

i)<br>itz 860.633–9038 s.e.rabinowitz@a s.e. rabinowitz@att.net

### June 2011

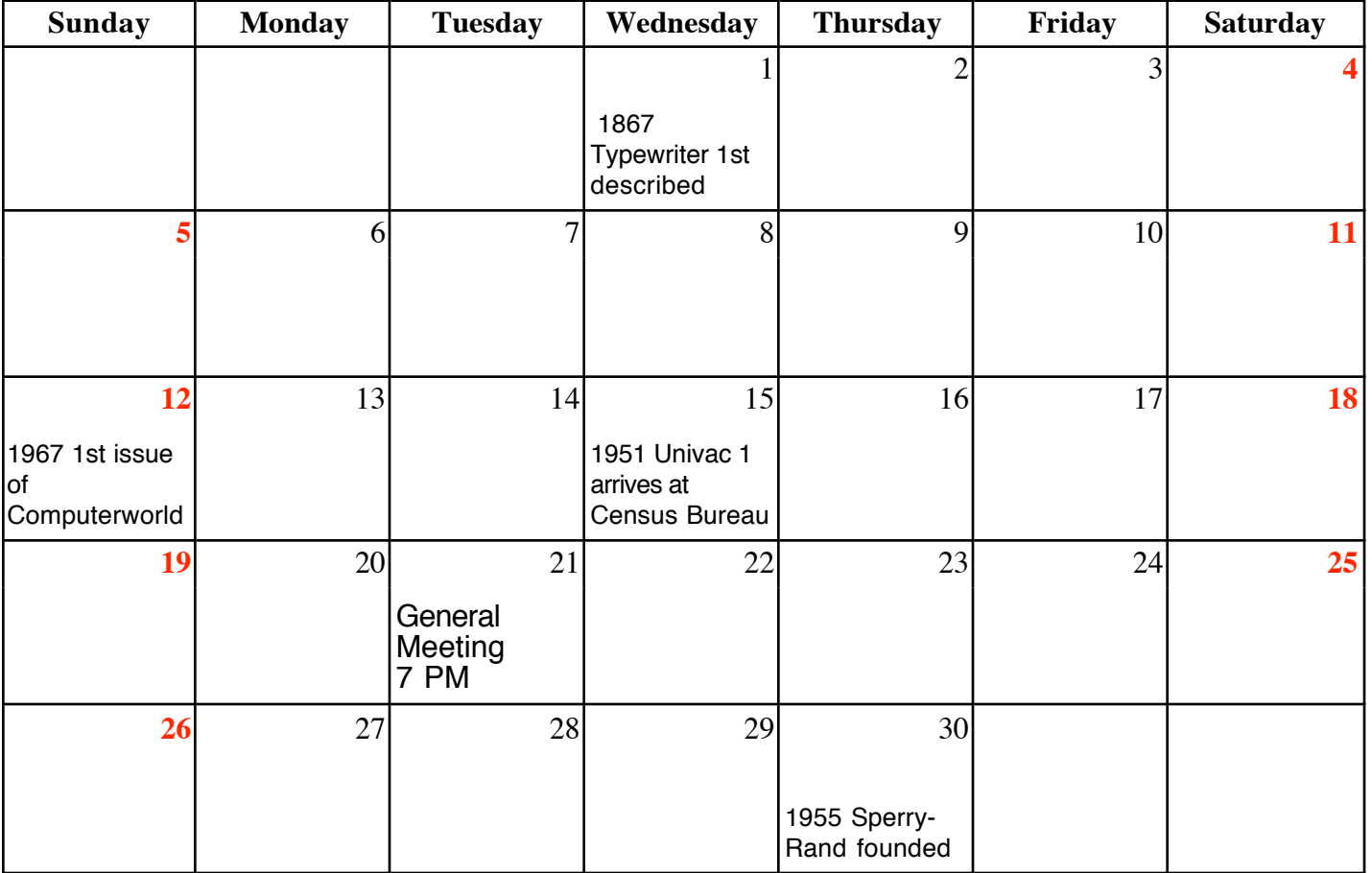

VOLUME 30 ISSUE 6 Page 10